# Entergy Insurance Reporting Supplier Guide

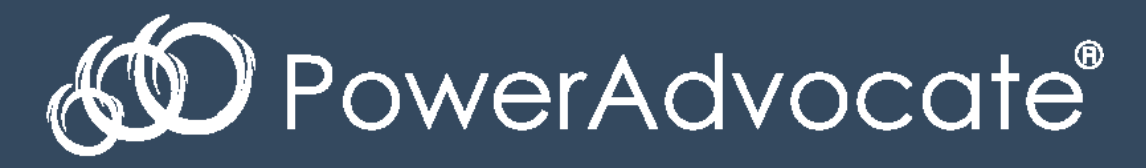

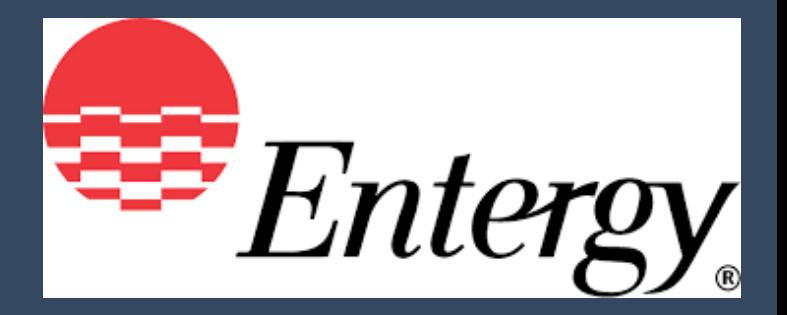

## Step 1: Login to [PowerAdvocate.com](http://marketing.poweradvocate.com/)

#### *Brand new users:*

To setup your account, click the link in the email-invitation

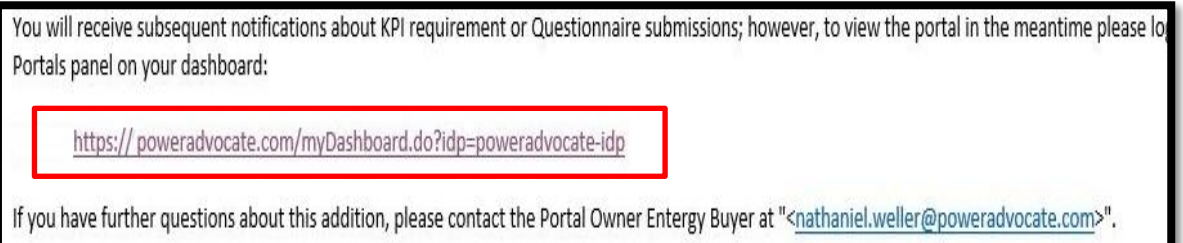

#### *Existing users:*

Follow the link in the email-invitation OR go to www.PowerAdvocate.com and click Login

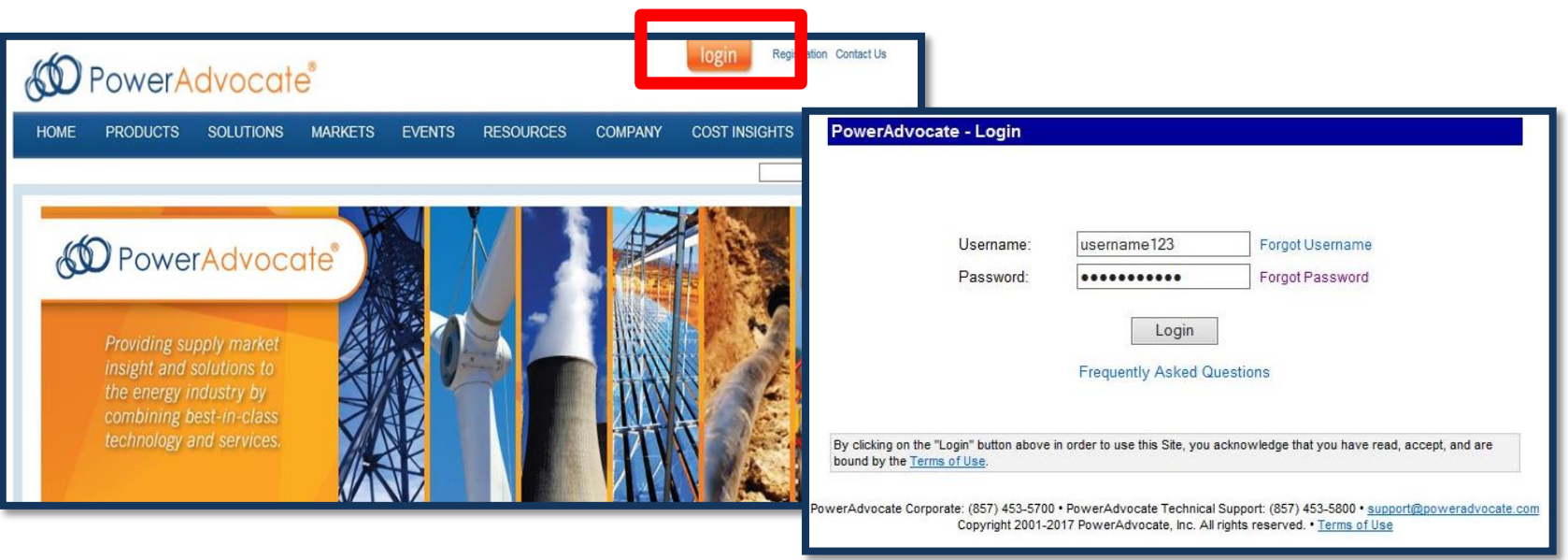

Once logged into your *Event Dashboard*, click on the tab named *Portals*

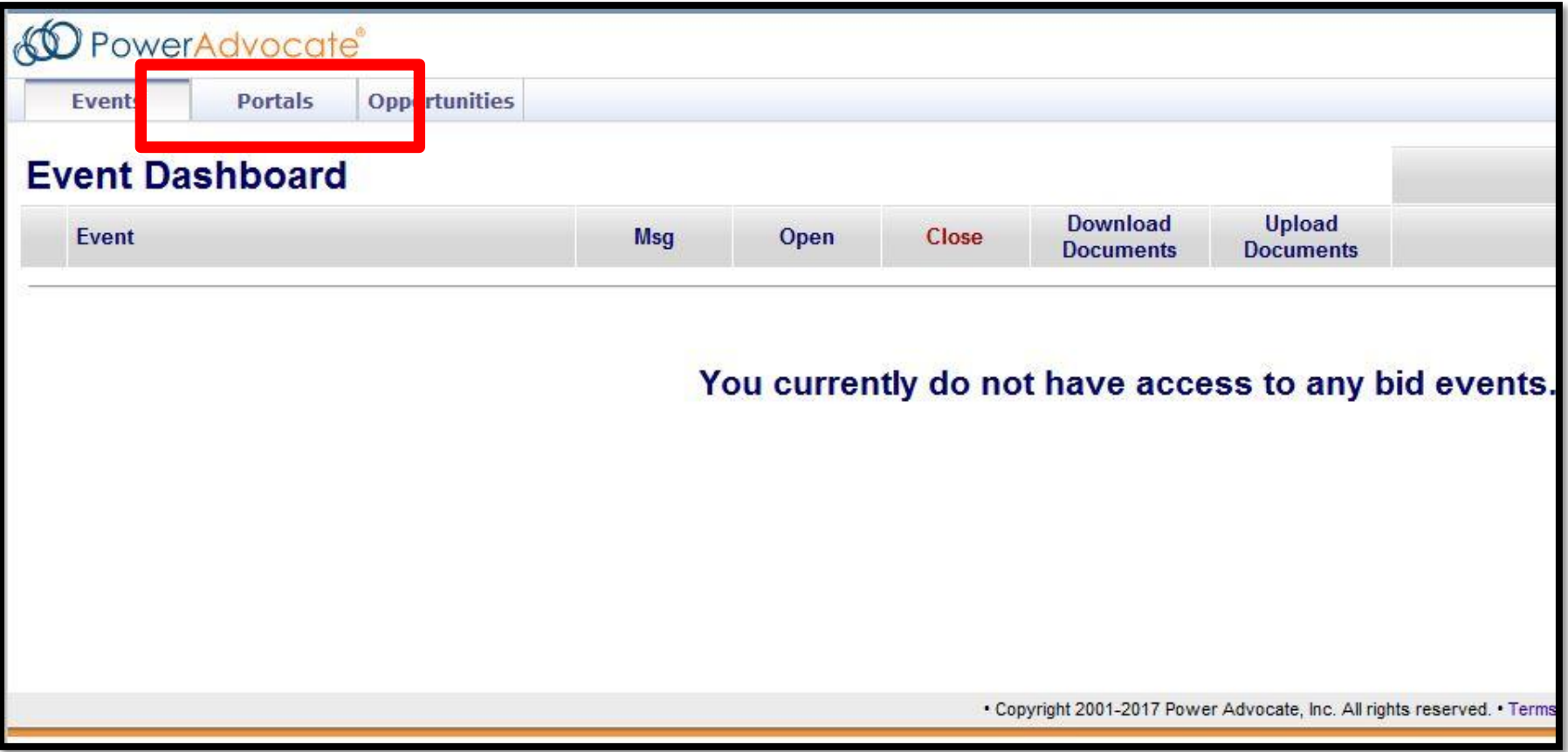

### Step 3: Open the *Entergy Insurance Reporting Portal*

In *Portals*, find and click on the *Entergy Insurance Reporting Portal* 

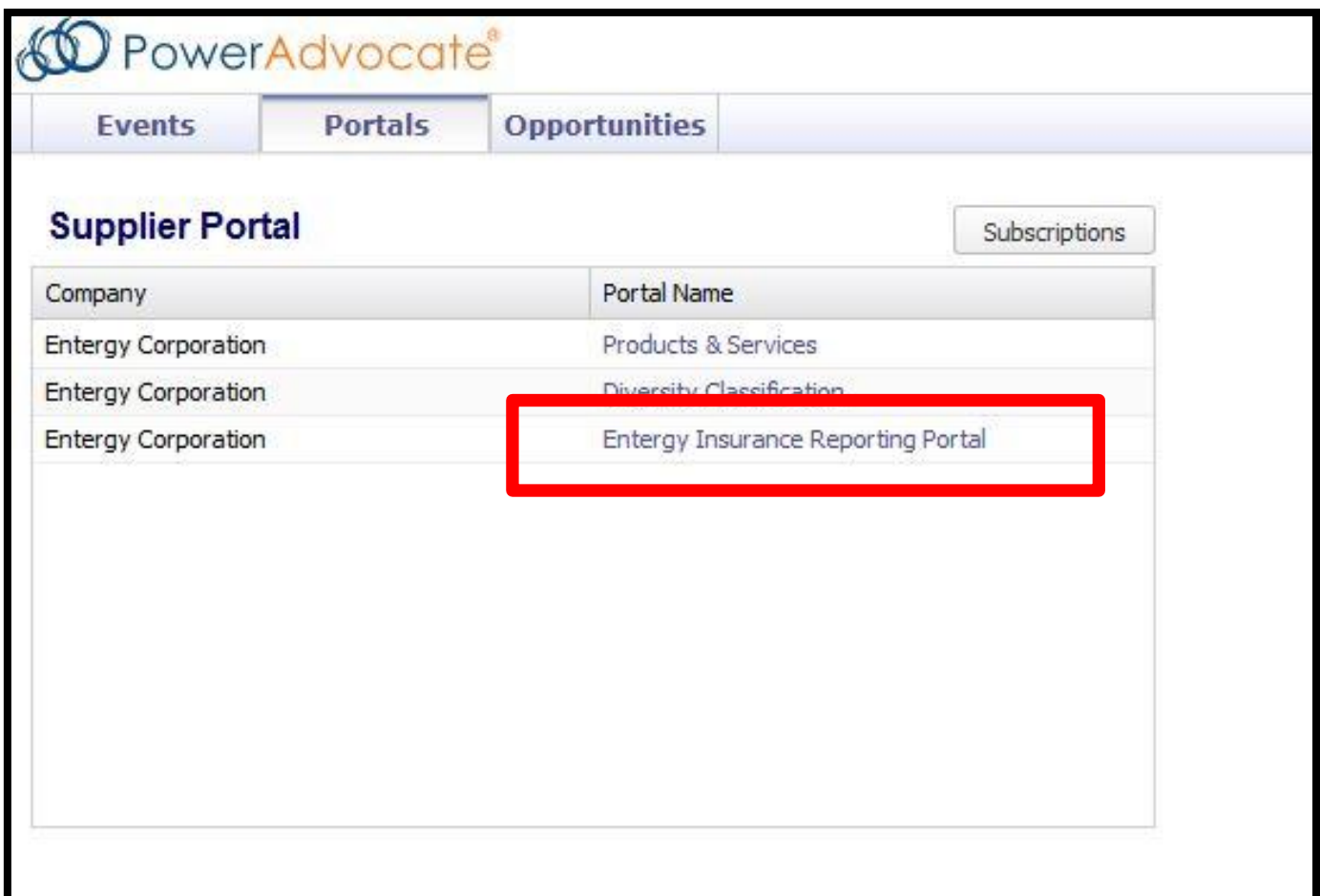

By default, you will be on tab *1. Upload and Download Documents* **No action needed** in *1. Upload and Download Documents* **\*\***Move immediately to tab *3. Fill out Questionnaires*

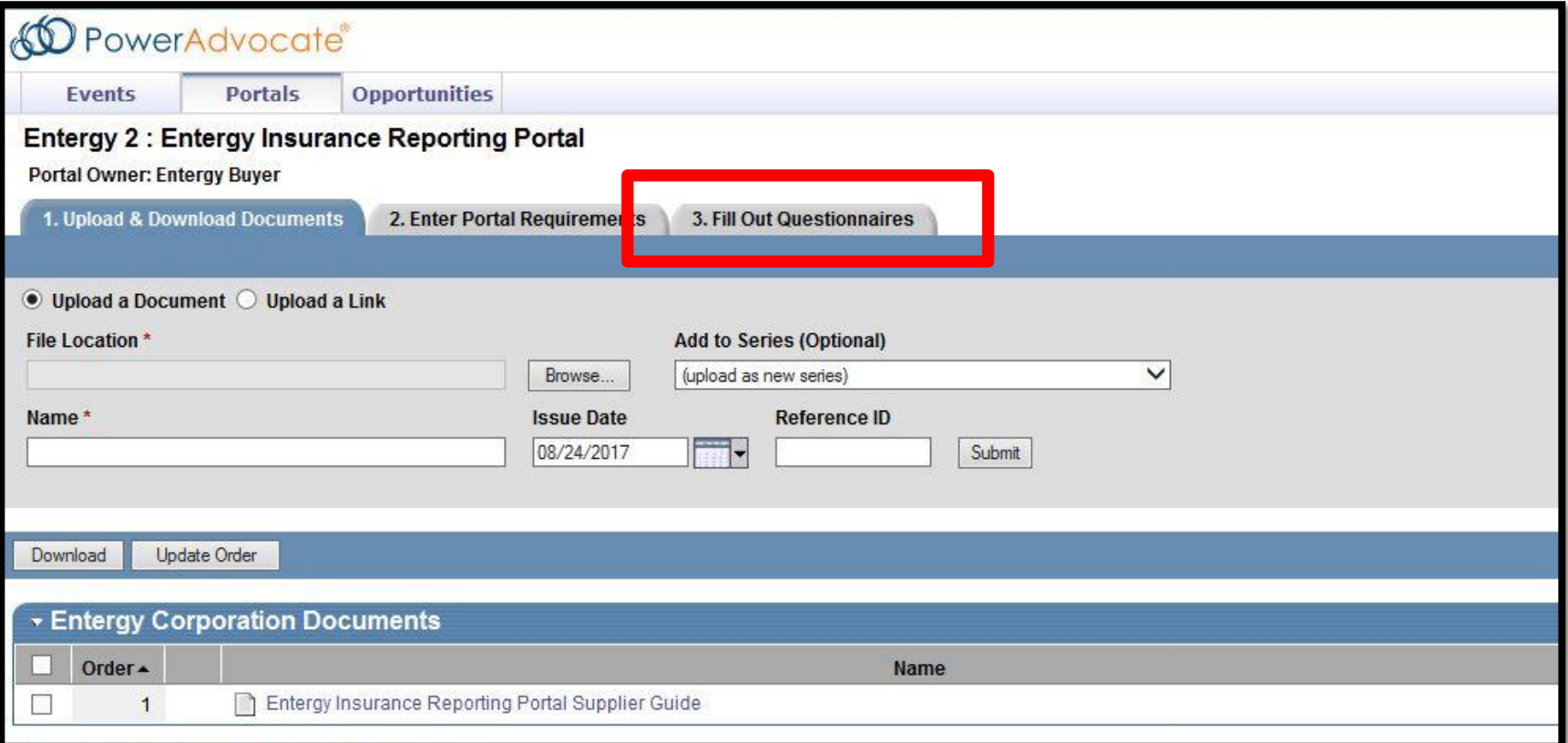

#### Click on the *Entergy Supplier Insurance Form*

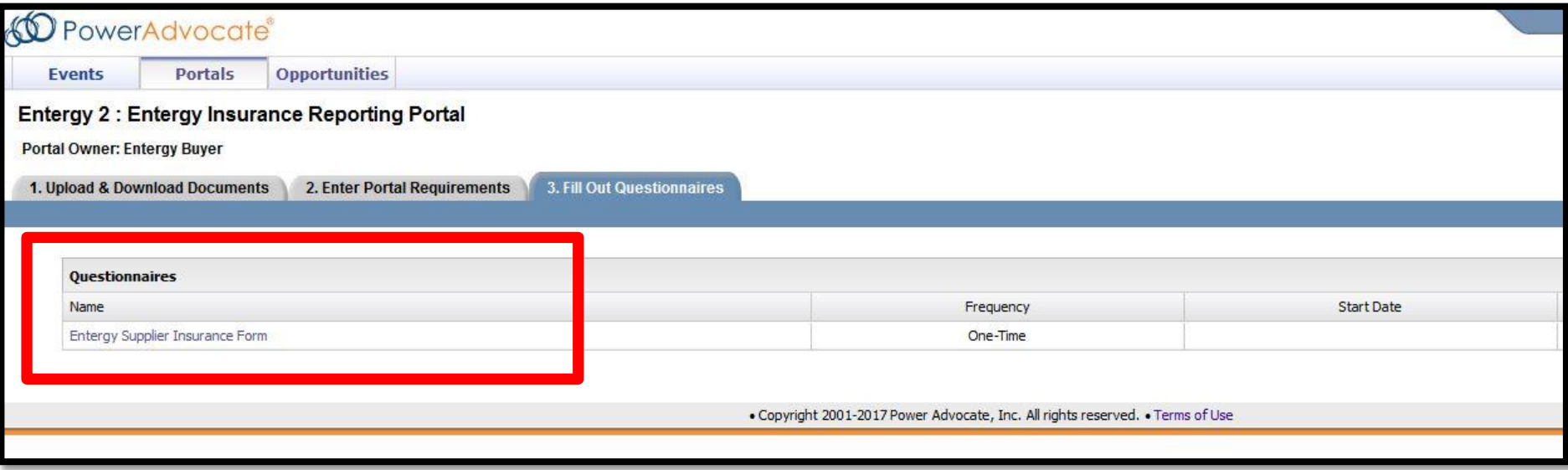

### Step 6. Complete the Questionnaire

#### Complete ALL required questions and required documents

Click *Save* periodically to save work.

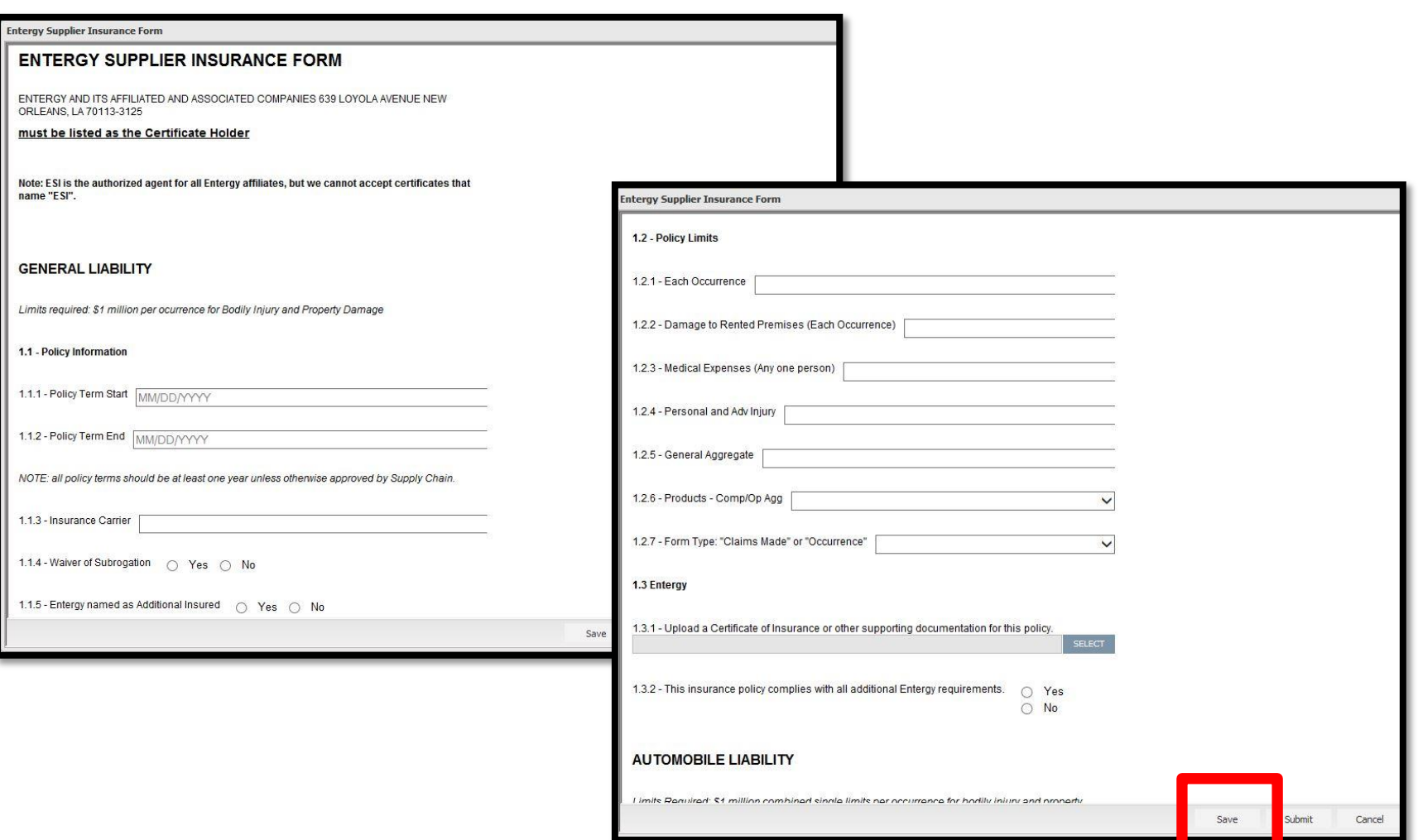

### Step 7. **Submit** Questionnaire and Email Entergy

After questionnaire is complete:

Step 1: Click *Submit* button at the bottom of the screen.

Step 2: Email your Entergy representative to notify them of completed questionnaire.

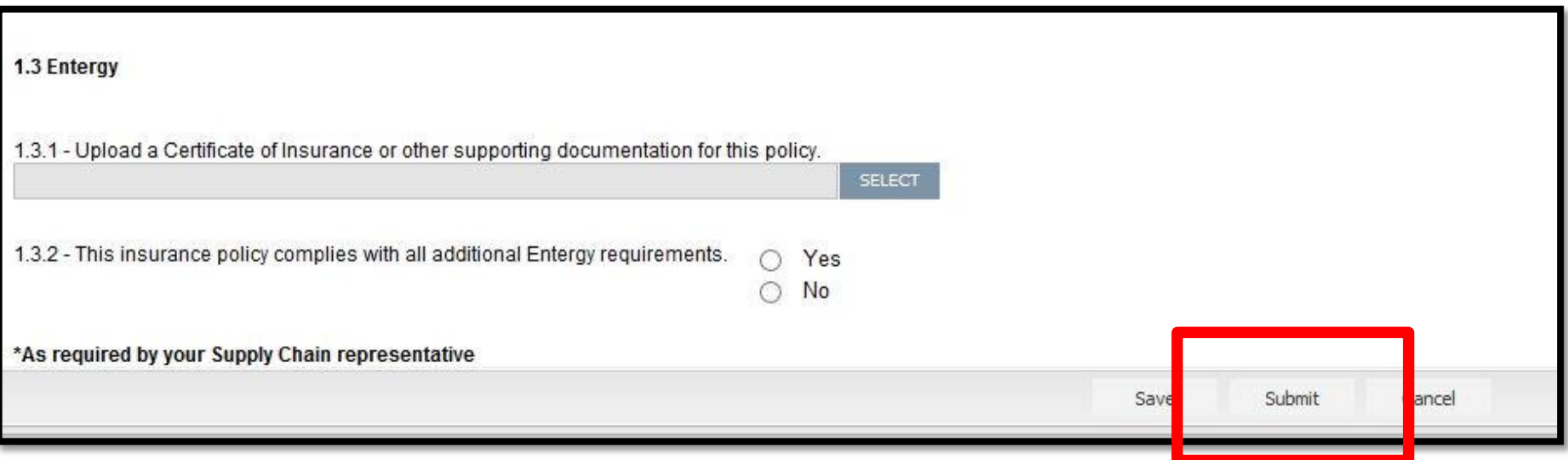

If you have any technical issues logging in, filling out questionnaire, etc.

Please contact the PowerAdvocate Support Team

Email: Support@PowerAdvocate.com

Phone: (857) 453-5800 Hours include Monday-Friday 8AM – 8PM EST